# 企业交换机

最佳实践

文档版本 04 发布日期 2022-11-08

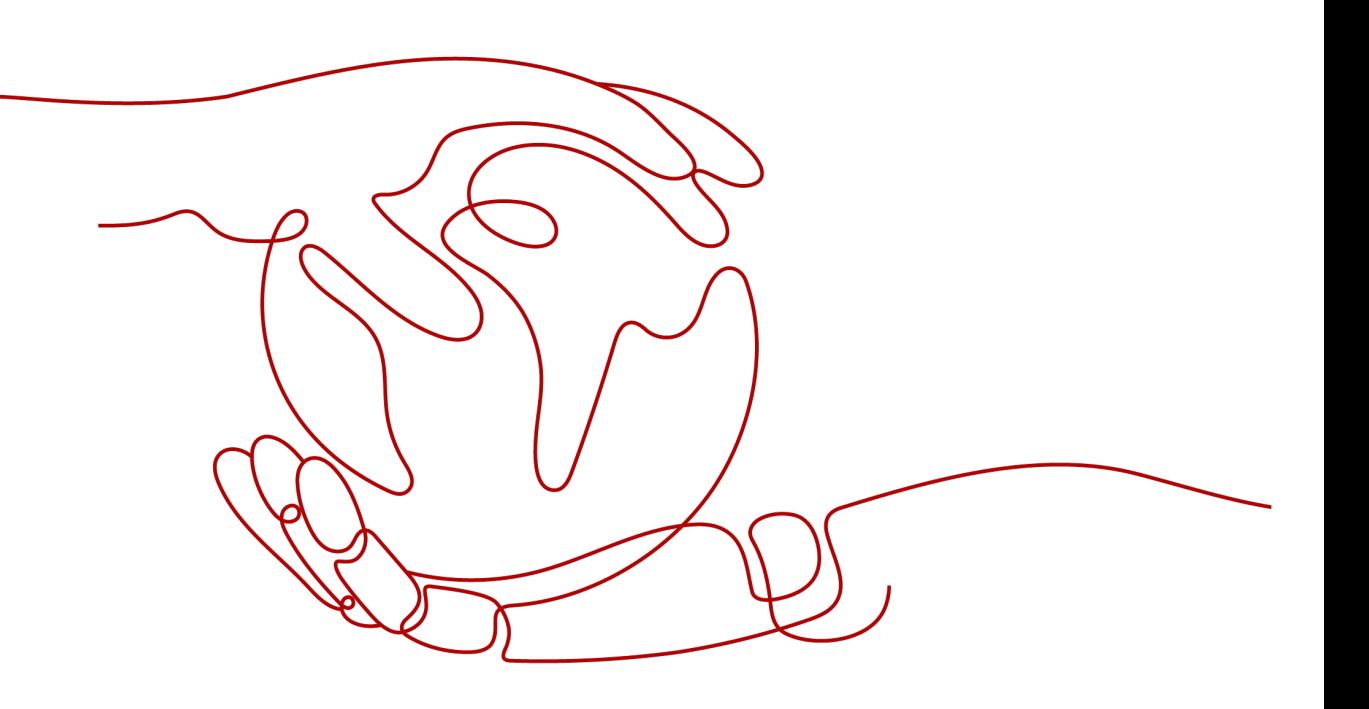

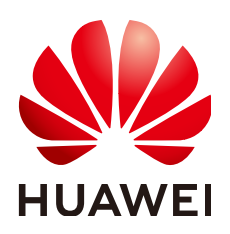

#### 版权所有 **©** 华为技术有限公司 **2024**。 保留一切权利。

非经本公司书面许可,任何单位和个人不得擅自摘抄、复制本文档内容的部分或全部,并不得以任何形式传 播。

#### 商标声明

**、<br>HUAWE和其他华为商标均为华为技术有限公司的商标。** 本文档提及的其他所有商标或注册商标,由各自的所有人拥有。

#### 注意

您购买的产品、服务或特性等应受华为公司商业合同和条款的约束,本文档中描述的全部或部分产品、服务或 特性可能不在您的购买或使用范围之内。除非合同另有约定,华为公司对本文档内容不做任何明示或暗示的声 明或保证。

由于产品版本升级或其他原因,本文档内容会不定期进行更新。除非另有约定,本文档仅作为使用指导,本文 档中的所有陈述、信息和建议不构成任何明示或暗示的担保。

安全声明

### 漏洞处理流程

华为公司对产品漏洞管理的规定以"漏洞处理流程"为准,该流程的详细内容请参见如下网址: <https://www.huawei.com/cn/psirt/vul-response-process> 如企业客户须获取漏洞信息,请参见如下网址: <https://securitybulletin.huawei.com/enterprise/cn/security-advisory>

目录

目录

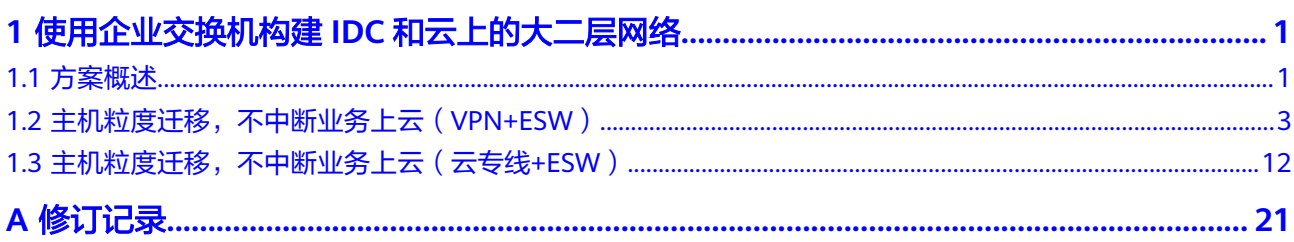

# <span id="page-4-0"></span>**1** 使用企业交换机构建 **IDC** 和云上的大二层网 络

# **1.1** 方案概述

## 应用场景

某公司希望将云下IDC的部分业务迁移上云,在IDC内,业务主机采用集群部署,组网 示意图如图**1-1**所示。

迁移上云过程中,该公司有以下诉求:

- 按主机粒度迁移上云,迁移中不能中断业务。
- 由于IDC内主机访问配置文件中记录的不是域名地址,而是真实的IP地址,迁移上 云不改变原有主机IP地址。

图 **1-1** IDC 内业务集群架构

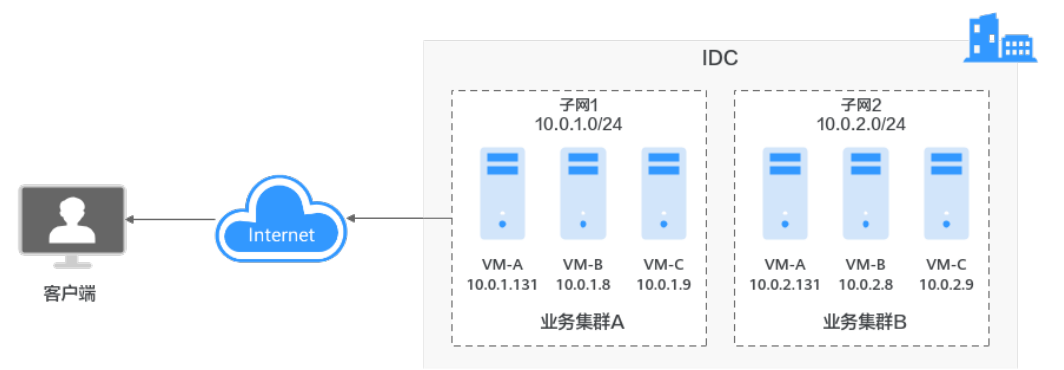

## 方案架构

华为云支持通过企业交换机(**[Enterprise Switch](https://support.huaweicloud.com/productdesc-esw/esw_pd_0002.html)**,**ESW**) 构建客户IDC和云上二层网 络互通,在二层网络内,实现主机粒度迁移,助力客户IDC迁移上云期间业务不中断, 不修改IP地址的诉求。

通过企业交换机迁移IDC的组网示例如图**[1-2](#page-5-0)**所示,本示例中将IDC内的VM-B在不修改 IP的前提下,迁移到云上。迁移过程说明如下:

- <span id="page-5-0"></span>1. 使用云专线或VPN建立云上与云下IDC隧道子网之间的三层网络通信。因为企业交 换机建立二层通信网络时,依赖隧道子网之间的三层网络。
- 2. 创建企业交换机、建立二层连接、配置VXLAN交换机,建立云上与云下IDC的二层 网络通信。
- 3. 将主机VM-B(10.0.1.8)迁移到云上ECS-B(10.0.1.21),检查好VM-B和ECS-B 的网络通信后,待业务低谷时期关闭IDC内的VM-B。

短暂关闭VM-B时,业务主要由IDC内的VM-A(10.0.1.131)承载,因此不会中断 业务。

#### 须知

此处为了验证VM-B和ECS-B之前的正常通信,刚迁移上云的ECS-B和VM-B的IP地 址不能一样,否则无法正常通信。

4. 关闭IDC内的VM-B后,将云上的ECS-B地址由10.0.1.21改为10.0.1.8,此时业务流 量会通过企业交换机转发到云上的ECS-B处理,确保迁移后不改变主机IP地址。 同时,云上的ECS-B和IDC内的VM-A也可以自由互访,就像还位于同一个子网 中。

#### 图 **1-2** 企业交换机迁移组网

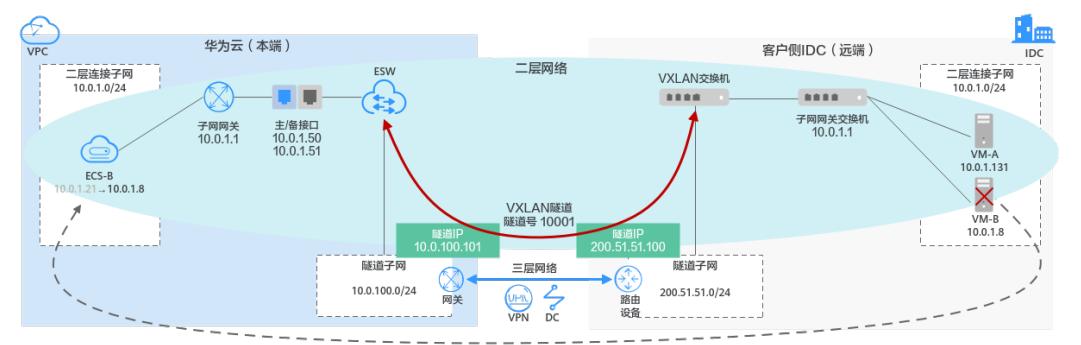

## 方案优势

● 云下IDC侧的业务网络互访很多是通过IP地址而非域名,上云前如果改造IDC侧网 络,会导致上云周期延长、迁移期间业务中断,并且网络改造往往增加运维成 本。

使用企业交换机后,上云不用修改IDC侧IP地址,减少业务对环境感知,加快上云 进度。

云下IDC侧的每个子网通常承载几十种不同的业务,如果按照子网粒度进行迁移, 几十种业务一次性上云存在较大风险,无法满足业务连续性需求。 使用企业交换机后,按照"虚拟机"粒度迁移上云,支持业务系统灰度上云,应 对核心业务分批上云,避免业务在迁移过程中受损,减少上云风险。

#### 约束与限制

对于使用虚拟专用网络(VPN )对接企业交换机的场景,请您先<mark>提交工单</mark>给虚拟 专用网络服务,确认您的虚拟专用网络是否支持和企业交换机进行VXLAN对接, 如果不支持,需要联系客服开通虚拟专用网络的对接企业交换机能力。

- <span id="page-6-0"></span>对于使用云专线 (DC)对接企业交换机的场景,请您先<mark>提交工单</mark>给云专线服务, 确认您的云专线是否支持和企业交换机进行对接,如果不支持,需要联系客服开 通云专线的对接企业交换机能力。
- 如果您的IDC需要与华为云企业交换机对接来建立云下和云上二层网络通信,那么 IDC侧的交换机需要支持VXLAN功能。以下为您列举部分支持VXLAN功能的交换 机,仅供参考。
	- 华为交换机: Huawei CE58、CE68、CE78、CE88系列支持VXLAN, 例如 CE6870、CE6875、CE6881、CE6863、CE12800。
	- 其他厂商交换机:例如Cisco Nexus 9300、 锐捷RG-S6250、 H3C S6520。

# **1.2** 主机粒度迁移,不中断业务上云(**VPN+ESW**)

#### 方案架构

客户的模拟场景说明如下:

- 华东-上海一:用作模拟客户IDC,部门A的业务部署在subnet-1内的主机 10.0.1.131和主机10.0.1.8上,两台主机组成集群对外提供服务。
- 华南-广州:用作模拟客户迁移上云的区域,部门A业务所在的主机10.0.1.8待迁移 到华为云上。

本最佳实践提供的迁移方案说明如下:

- 1. 使用VPN和ESW打通"华东-上海一"和"华南-广州"两个子网之间的二层网 络,将主机10.0.1.8迁移到云上子网内。
- 2. 迁移完成后,删除IDC内主机10.0.1.8,主机10.0.1.131能够和云上的主机10.0.1.8 相互访问。

图 **1-3** 企业交换机迁移组网(VPN+ESW)

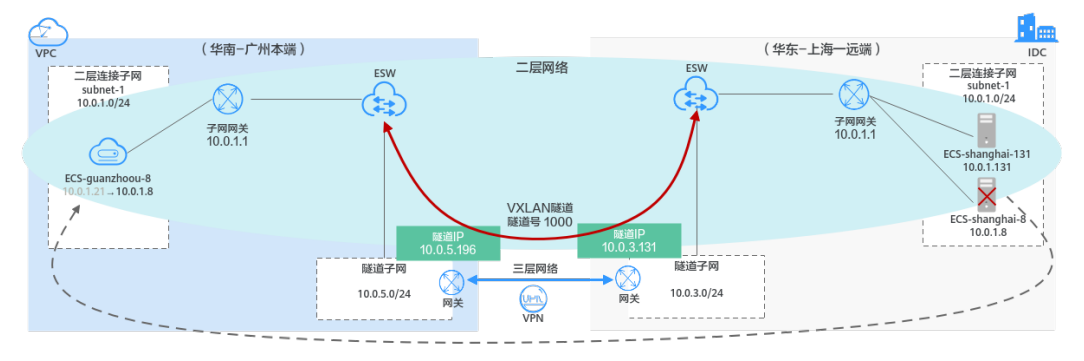

# <span id="page-7-0"></span>资源和成本规划

#### 表 **1-1** 资源和成本规划

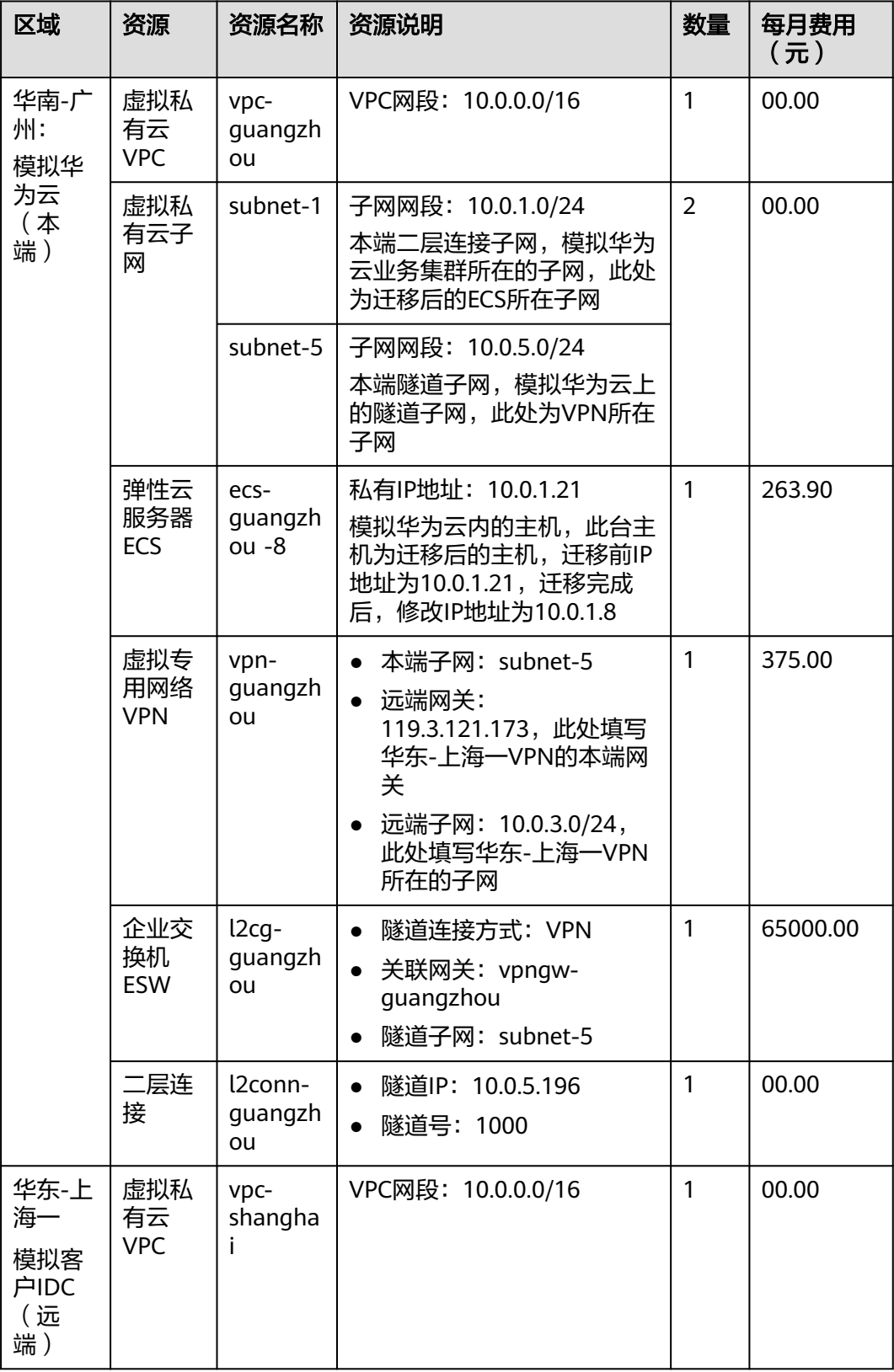

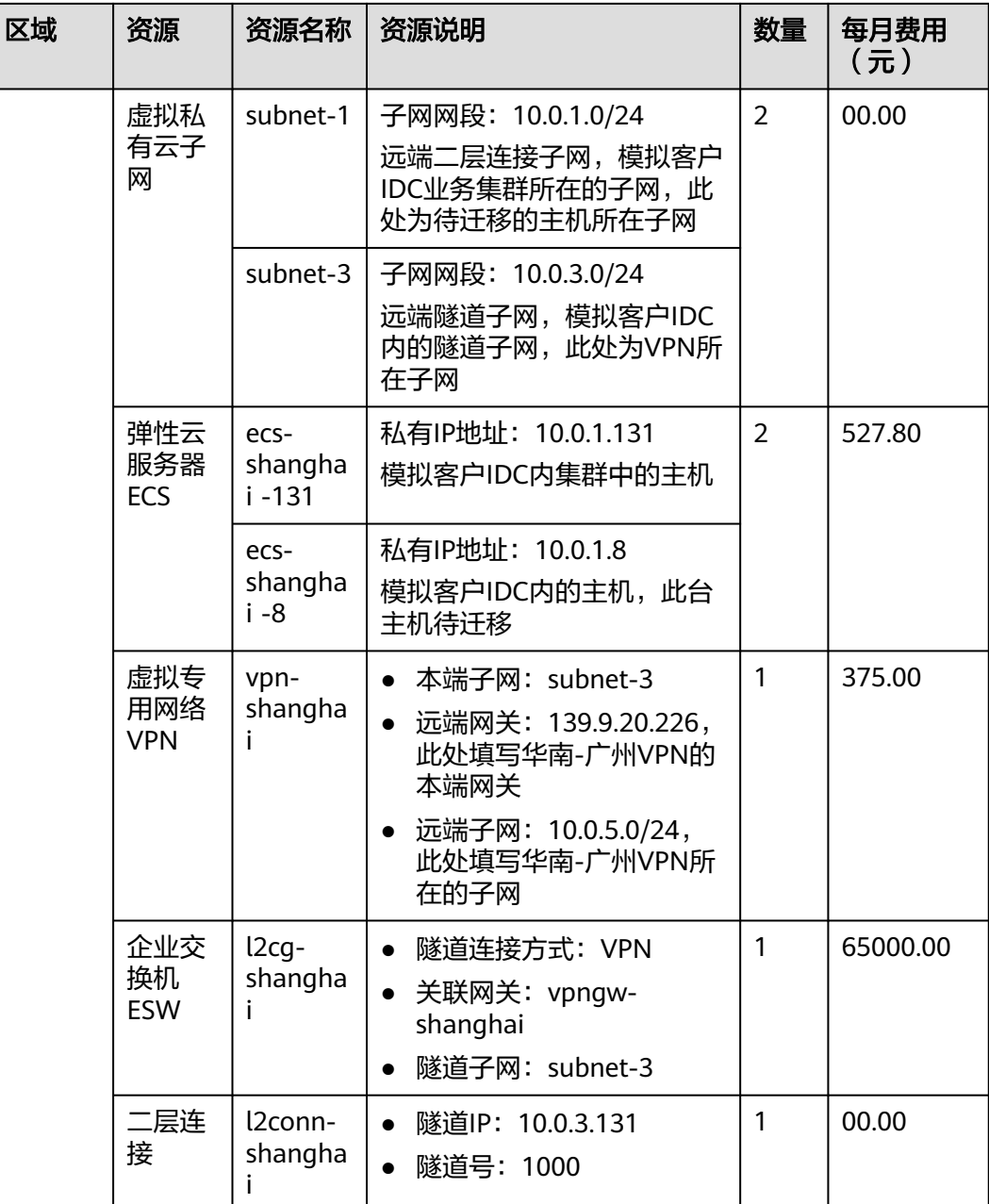

资源成本费用预估为131541.70元,该费用中,不包括迁移主机产生的费用,迁移费用 详情请参[见计费说明](https://support.huaweicloud.com/productdesc-sms/sms_01_0016.html)。

#### 须知

本文提供的成本预估费用仅供参考,资源的实际费用以华为云管理控制台显示为准。

## 步骤一:创建 **VPC** 和子网

步骤**1** 登录华为云管理控制台,并选择"华东-上海一"区域。

<span id="page-9-0"></span>步骤**2** 选择"网络 > 虚拟私有云",单击"创建虚拟私有云"。

**步骤3** 根据[资源和成本规划](#page-7-0)配置华东-上海一的VPC,完成后单击"立即创建"。

- 区域:选择华东-上海一
- 名称: vpc-shanghai
- IPv4网段: 10.0.0.0/16
- 名称:subnet-1
- 子网IPv4网段:10.0.1.0/24
- 单击"添加子网"
	- 名称:subnet-3
	- 子网IPv4网段:10.0.3.0/24
- 未提及参数,保持默认或根据界面引导配置

步骤**4** 在VPC列表页查看创建结果。

- **步骤5** 单击"创建虚拟私有云",根据[资源和成本规划](#page-7-0)配置华南-广州的VPC,完成后单击 "立即创建"。
	- 区域:选择华南-广州
	- 名称: vpc-guangzhou
	- IPv4网段: 10.0.0.0/16
	- 名称: subnet-1
	- 子网IPv4网段: 10.0.1.0/24
	- 单击"添加子网"
		- 名称:subnet-5
		- 子网IPv4网段:10.0.5.0/24
	- 未提及参数,保持默认或根据界面引导配置

步骤**6** 在VPC列表页查看创建结果。

**----**结束

#### 步骤二:创建弹性云服务器

步骤**1** 选择"计算 > 弹性云服务器",单击"购买弹性云服务器"。

- 步骤**2** 根据[资源和成本规划](#page-7-0)配置华东-上海一的弹性云服务器的基础信息,完成后单击"下一 步:网络配置"。
	- 计费模式:按需计费。
	- 区域:选择华东-上海一。
	- 规格:用户自定义。本实践以c6.large.2举例。
	- 镜像:公共镜像。具体镜像用户自定义,本实践以CentOS 8.0举例。
	- 未提及参数,保持默认或根据界面引导配置。

步骤**3** 配置ECS的网络信息,完成后单击"下一步:高级配置"。

- 网络: 选择"vpc-shanghai ", 并选择"手动分配IP地址", 指定IP地址。
- 安全组: Sys-FullAccess。本实践选择一个全部放通的安全组作为测试安全组,后 期可以根据业务情况重新绑定业务所需的安全组,提升业务安全性。
- 弹性公网IP:暂不购买。
- 未提及参数,保持默认或根据界面引导配置。
- 步骤**4** 设置云服务器名称和密码等信息,完成后单击"下一步:确认配置"。
	- 云服务器名称: ecs-shanghai -131。
	- 登录凭证:密码;并输入密码。
	- 未提及参数,保持默认或根据界面引导配置。

步骤**5** 确认ECS信息无误后,勾选"协议"并单击"立即购买",完成ECS创建。

步骤6 单击弹性云服务器总览页面所在行的"远程登录",选择VNC方式登录。

步骤**7** 使用root账号登录ECS,并执行如下命令查询ECS的私网IP地址是否为规划的IP地址。

**ifconfig**

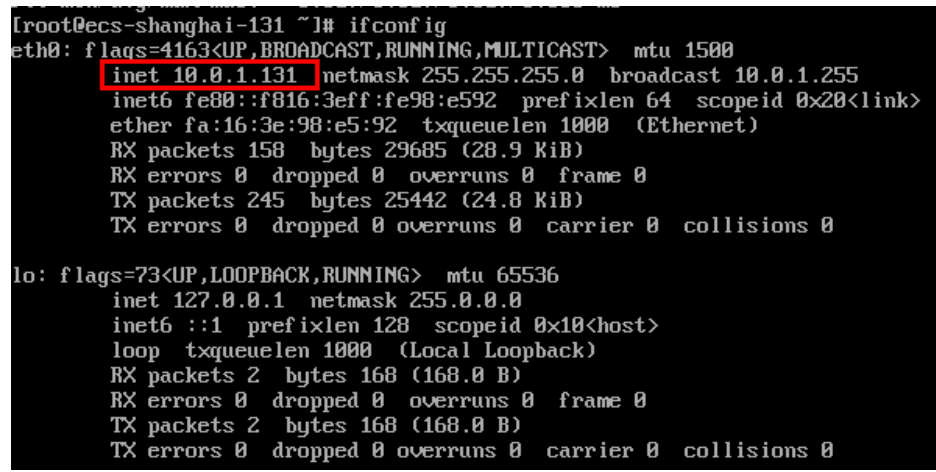

- 步骤**8** 重复[步骤](#page-9-0)**1**~步骤**7**,完成华东-上海一ecs-shanghai -8(10.0.1.8)和华南-广州ecsquangzhou -8 (10.0.1.8)的ECS的创建。
- 步骤9 使用root账号登录ecs-shanghai -131, 执行如下命令确认子网内的主机可以相互访 问。

**ping 10.0.1.8**

```
[rootQecs-shanghai-131 "]# ping 10.0.1.8
PING 10.0.1.8 (10.0.1.8) 56(84) butes of data.
64 butes from 10.0.1.8: icmp seq=1 ttl=64 time=0.361 ms
64 bytes from 10.0.1.8: icmp_seq=2 ttl=64 time=0.395 ms
64 bytes from 10.0.1.8: icmp_seq=3 ttl=64 time=0.331 ms<br>64 bytes from 10.0.1.8: icmp_seq=3 ttl=64 time=0.331 ms
--- 10.0.1.8 ping statistics ---
4 packets transmitted, 4 received, 0% packet loss, time 79ms
rtt min/avg/max/mdev = 0.258/0.336/0.395/0.052 ms
```
#### **----**结束

#### 步骤三:创建 **VPN**

步骤1 选择"网络 > 虚拟专用网络",选择"VPN网关",并单击"创建VPN网关"。

- **步骤2** 根据[资源和成本规划](#page-7-0)配置VPN参数,完成后单击"立即购买"。
	- VPN网关
		- 计费模式:按需计费。
		- 区域: 华东-上海一。
		- 虚拟私有云:vpc-shanghai 。
		- 计费方式: 按流量计费。
	- VPN连接
		- 名称:vpn-shanghai 。
		- 本端子网: subnet-3。
		- 远端网关:1.1.1.1。这里随意填写一个临时的网关,待远端VPN网关(华南-广州)创建成功后,再修改为正确的远端网关。
		- 远端子网:10.0.5.0/24,填写华南-广州的子网。
		- 输入秘钥。请记录此秘钥,目标端VPN(华南-广州)创建时,需要与此处的 秘钥相同。
	- 未提及参数,保持默认或根据界面引导配置。
- 步骤**3** 确认信息无误后,单击"提交"。
- 步骤**4** 在"VPN连接"页签,记录"本端网关"和"本端子网"信息,以便创建华南-广州的 VPN网关时使用。
- 步骤**5** 重复步骤**1**~步骤**4**,创建华南-广州的VPN,其中关键参数信息如下。
	- VPN网关
		- 计费模式:按需计费。
		- 区域:华南-广州。
		- 虚拟私有云:vpngw-guangzhou 。
		- 计费方式:按流量计费。
	- VPN连接
		- 名称:vpn-guangzhou 。
		- 本端子网:subnet-5。
		- 远端网关:填写华东-上海一的"本端网关",具体IP从步骤**4**中获取,例如 119.3.121.173。
		- 远端子网:10.0.3.0/24,填写华东-上海一的"本端子网"。
		- 输入秘钥,与华东-上海一VPN网关创建时输入的相同。
	- 未提及参数,保持默认或根据界面引导配置。
- 步骤**6** 在"VPN连接"页签,记录"本端网关"信息,以便修改华东-上海一的VPN网关参 数。
- 步骤7 切换到华东-上海一的VPN控制台,单击vpn-shanghai 所在行的"更多 > 修改",修 改"远端网关"参数为vpn-guangzhou 的"本端网关", 完成后单击"确定"。
- 步骤**8** [请提交工单](https://support.huaweicloud.com/usermanual-ticket/zh-cn_topic_0127038618.html)给VPN服务,确认您的VPN是否支持和企业交换机对接(VXLAN),如果 不支持则需要VPN服务开通对接。

至此华东-上海一和华南-广州的两个子网的VPN已配置成功,VPN的状态为"未连 接",待两个子网间有流量请求时VPN网关才正式生效。

**----**结束

#### 步骤四:配置企业交换机

- **步骤1** 在系统首页, 选择"网络>企业交换机"。 进入企业交换机页面。
- 步骤**2** 在界面右上角,单击"购买"。 进入企业交换机购买页面。
- **步骤3** 根据<mark>[资源和成本规划](#page-7-0)</mark>配置参数,购买华东-上海一的企业交换机,完成后单击"立即购 买"。
	- 区域:华东-上海一
	- 隧道连接方式: VPN
	- 关联网关:vpngw-shanghai
	- 隧道子网:subnet-3
	- 名称: l2cg-shanghai
	- 未提及参数,保持默认或根据界面引导配置
- 步骤4 创建过程大约需要6分钟,记录l2cg-shanghai 的"本端隧道IP"地址 (10.0.3.131)。 创建过程中,请手动单击页面刷新按钮刷新页面。
- 步骤**5** 重复步骤**1**~步骤**3**,创建购买华南-广州的企业交换机,关键参数如下。
	- 区域:华南-广州
	- 隧道连接方式:VPN
	- 关联网关: vpngw-guangzhou
	- 隧道子网:subnet-5
	- 名称: l2cg-guangzhou
	- 未提及参数,保持默认或根据界面引导配置
- 步骤**6** 创建过程大约需要6分钟,记录l2cg-guangzhou 的"本端隧道IP"地址  $(10.0.5.196)$ 。

创建过程中,请手动单击页面刷新按钮刷新页面。

- 步骤7 单击"l2cg-guangzhou "页面的"创建连接",配置源端接入信息,完成后单击"创 建"。
	- 隧道号:1000
- 隧道IP:填写l2cg-shanghai 的"本端隧道IP"地址(10.0.3.131)
- 名称: l2conn-guangzhou
- 未提及参数,保持默认或根据界面引导配置
- 步骤**8** 创建过程大约需要2分钟,状态变为"已连接"表示华南-广州Region的二层连接创建 成功。

创建过程中,请手动单击页面刷新按钮刷新页面。

- 步骤**9** 切换到l2cg-shanghai ,并单击"l2cg-shanghai "页面的"创建连接",配置源端接 入信息,完成后单击"创建"。
	- 隧道号:1000
	- 隧道IP: 填写l2cq-quangzhou 的"本端隧道IP"地址 (10.0.5.196)
	- 名称: l2conn-shanghai
	- 未提及参数,保持默认或根据界面引导配置
- 步骤**10** 创建过程大约需要2分钟,状态变为"已连接"表示华东-上海一Region的二层连接创 建成功。

创建过程中,请手动单击页面刷新按钮刷新页面。

#### **----**结束

#### 步骤五:迁移云下主机至云上

**步骤1** 将华东-上海一的ecs-shanghai -8 (10.0.1.8) 迁移到华南-广州的ecs-guangzhou -8  $(10.0.1.21)$ 。

迁移具体操作,请参见<mark>主机迁移服务快速入门</mark>。

- 步骤2 迁移完成后,验证华东-上海一的ecs-shanghai -131 (10.0.1.131)和华南-广州的ecsguangzhou -8(10.0.1.21)之间二层网络通信。
	- 1. 选择"计算 > 弹性云服务器", 切换为"华东-上海一"区域。
	- 2. 登录ecs-shanghai -131。 弹性云服务器有多种登录方法,具体请参见<mark>登录弹性云服务器</mark>。 本示例是通过管理控制台远程登录(VNC方式)。
	- 3. 执行以下命令,验证ecs-shanghai -131访问ecs-guangzhou -8。 **ping 10.0.1.21**
	- 4. 选择"计算 > 弹性云服务器", 切换为"华南-广州"区域。
	- 5. 登录ecs-guangzhou -8。 弹性云服务器有多种登录方法,具体请参见<mark>登录弹性云服务器</mark>。 本示例是通过管理控制台远程登录(VNC方式)。
	- 6. 执行以下命令,验证ecs-guangzhou -8访问ecs-shanghai -131。 **ping 10.0.1.131**

**----**结束

#### 步骤六:修改云上主机 **IP** 地址

- 步骤**1** 选择"计算 > 弹性云服务器",切换为"华东-上海一"区域。
- 步骤**2** 在ecs-shanghai -8(10.0.1.8)所在行的操作列下,选择"更多 > 关机",关闭ecsshanghai -8。
- 步骤**3** 选择"计算 > 弹性云服务器",切换为"华南-广州"区域。
- 步骤**4** 在ecs-guangzhou -8(10.0.1.21)所在行的操作列下,选择"更多 > 关机",关闭 ecs-guangzhou -8。
- 步骤**5** 关闭ecs-guangzhou -8,继续选择"更多 > 网络设置 > 修改私有IP"。 根据界面提示,将ecs-guangzhou -8的私有IP由10.0.1.21改为10.0.1.8。 **----**结束

#### 步骤七: 验证云上和云下主机网络通信

- 步骤**1** 选择"计算 > 弹性云服务器",切换为"华东-上海一"区域。
- 步骤**2** 在ecs-shanghai -8(10.0.1.8)所在行的操作列下,选择"更多 > 删除",并释放弹 性公网IP和数据盘。

模拟IDC内主机业务完全迁移上云后、删除主机。

步骤**3** 登录ecs-shanghai -131(10.0.1.131)。

弹性云服务器有多种登录方法,具体请参见<mark>登录弹性云服务器</mark>。

本示例是通过管理控制台远程登录(VNC方式)。

步骤**4** 执行以下命令,验证ecs-shanghai -131访问ecs-guangzhou -8。

**ping 10.0.1.8**

回显类似如下信息,表示网络通信正常。

```
[root@ecs-shanghai-131 ~1# ping 10.0.1.8<br>PING 10.0.1.8 (10.0.1.8) 56(84) bytes of data.
 64 bytes from 10.0.1.8: icmp_seq=1 ttl=64 time=34.7 ms
64 bytes from 10.0.1.8: 1cmp_seq=1 tt1=64 time=34.7 ms<br>64 bytes from 10.0.1.8: icmp_seq=2 tt1=64 time=34.2 ms<br>64 bytes from 10.0.1.8: icmp_seq=3 tt1=64 time=34.2 ms<br>64 bytes from 10.0.1.8: icmp_seq=4 tt1=64 time=34.0 ms
04 bytes from 18.8.1.0. 1cmp_scq-7 tt1-04 time-54.8 ms<br>64 bytes from 18.8.1.8: icmp_seq=5 tt1=64 time=34.3 ms<br>64 bytes from 18.8.1.8: icmp_seq=6 tt1=64 time=33.9 ms<br>64 bytes from 18.8.1.8: icmp_seq=8 tt1=64 time=34.2 ms
         10.0.1.8 ping statistics -
8 packets transmitted, 8 received, 0% packet loss, time 17ms<br>rtt min/avg/max/mdev = 33.933/34.176/34.677/0.297 ms<br>[root@ecs-shanghai-131 ~]# ifconfig
1700tecs-shanghai-131 1# if conf ig<br>eth0: flags=4163<UP,BROADCAST,RUNNING,MULTICAST> mtu 1500<br>inet 10.0.1.131 netmask 255.255.255.0 broadcast 10.0.1.255<br>inet6 fe80::f816:3eff:fe98:e592 prefix:ene 64 sepper<br>textboxpatic Res
                    inet6 fe80::f816:3eff:fe98:e592 prefixlen 64 scope:<br>ether fa:16:3e:98:e5:92 txqueuelen 1000 (Ethernet)<br>RX packets 4417 bytes 1537165 (1.4 MiB)<br>RX errors 0 dropped 0 overruns 0 frame 0<br>R extended 4632 bytes 1005171 (981 
                     TX packets 4632 bytes 1005171 (981.6 KiB)
                     TX errors 0 dropped 0 overruns 0 carrier 0 collisions 0
```
<span id="page-15-0"></span>**步骤5** 选择"计算 > 弹性云服务器", 切换为"华南-广州"区域。

步骤**6** 登录ecs-guangzhou -8(10.0.1.8)。

弹性云服务器有多种登录方法,具体请参见<mark>登录弹性云服务器</mark>。

本示例是通过管理控制台远程登录(VNC方式)。

**步骤7** 执行以下命令,验证ecs-guangzhou -8访问ecs-shanghai -131。

**ping 10.0.1.131**

回显类似如下信息,表示网络通信正常。

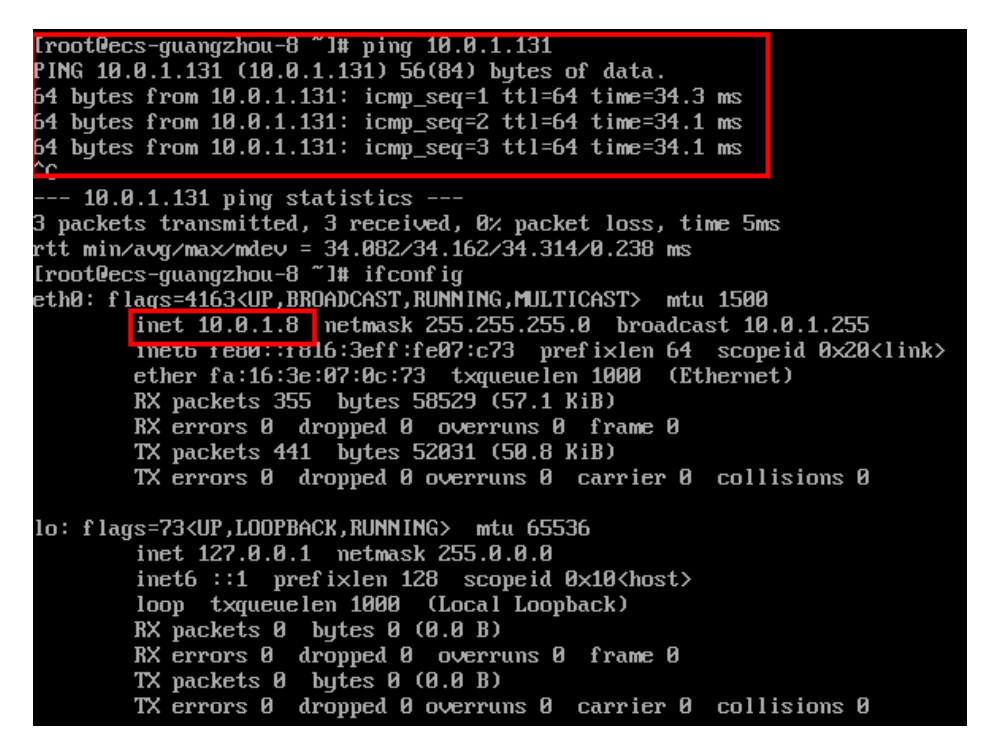

步骤8 选择"网络 > 虚拟专用网络", 切换为"华东-上海一"或"华南-广州"区域, 可以 看到VPN连接的状态已经变为"正常"。

至此IDC和云上构建二层网络,实现主机粒度的不中断业务迁移上云的最佳实践配置完 成。

#### **----**结束

# **1.3** 主机粒度迁移,不中断业务上云(云专线**+ESW**)

#### 方案架构

用户云下IDC已有子网A,通过云专线连接到云上的子网B,如图**[1-4](#page-16-0)**所示。用户希望将 子网A内的部分业务迁移上云,迁移的具体要求如下:

- 扩展上云后的部分主机与同网段云下主机二层互通。
- 扩展上云的二层网段与IDC三层互通能力继续保持。

<span id="page-16-0"></span>● IDC内改造的二层网络与云上三层互通能力继续保持。

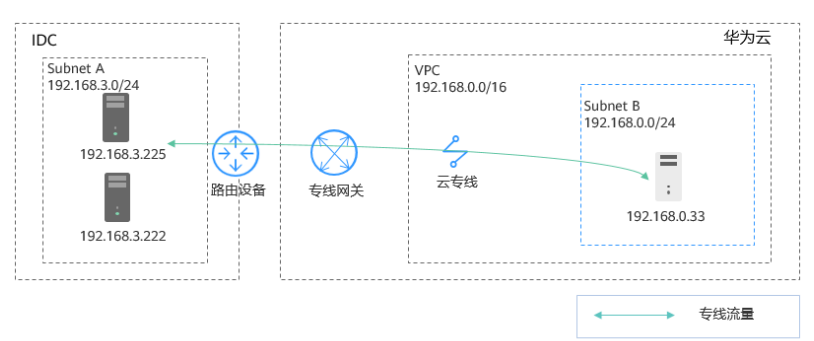

图 **1-4** 用户业务场景组网图

基于客户当前的业务场景,需要进行两个阶段的网络部署,详细说明如下:

- 1. 将子网Subnet A二层迁移上云,通过ESW实现云下和云上Subnet A之间二层网络 互通,组网图如图**1-5**所示,迁移方案说明如下:
	- a. 在云下IDC新增一个子网Subnet D,作为云下VXLAN交换机所需的隧道子 网。
	- b. 在云上VPC内新增一个子网Subnet A, 用作云下Subnet A的上云目标子网。
	- c. 将云上原有的Subnet B作为隧道子网,基于该子网创建企业交换机和二层连 接,并关联云专线,即可以连通云上云下二层网络。

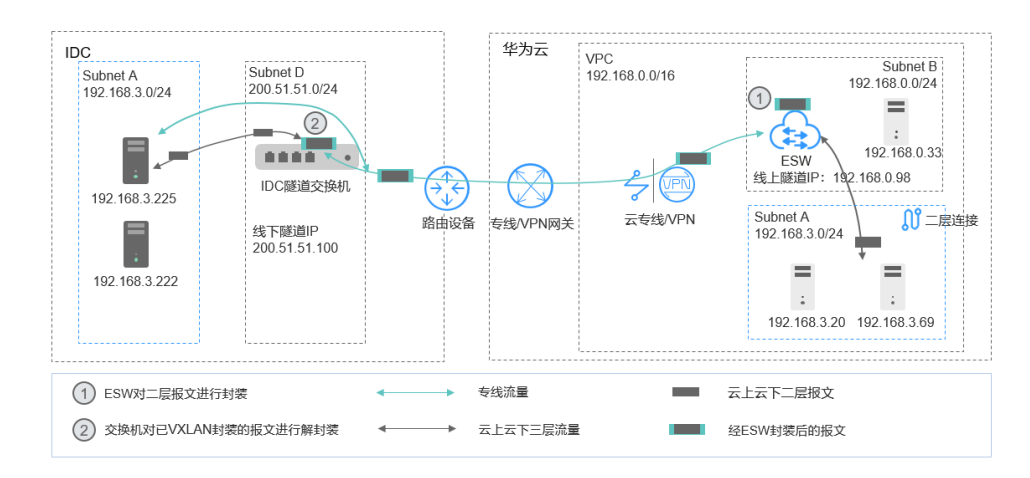

#### 图 **1-5** 云下和云上 Subnet A 之间二层网络互通

- 2. 在云上和云下新增子网Subnet C,通过ESW实现云下和云上Subnet C之间二层网 络互通,并且基于云专线,实现云下IDC内Subnet A和云上Subnet C、云上 Subnet A和云下Subnet C之间三层互通,组网图如图**[1-6](#page-17-0)**所示,部署方案说明如 下:
	- a. 在云上和云下分别新增子网Subnet C。
	- b. 在云上和云下基于已有的隧道子网,新建一个二层连接,连通云下和云上 Subnet C之间二层网络。

并且,同一个VPC内的子网网络三层互通,此时云下IDC内Subnet A和云上 Subnet C、云上Subnet A和云下Subnet C之间三层互通。

<span id="page-17-0"></span>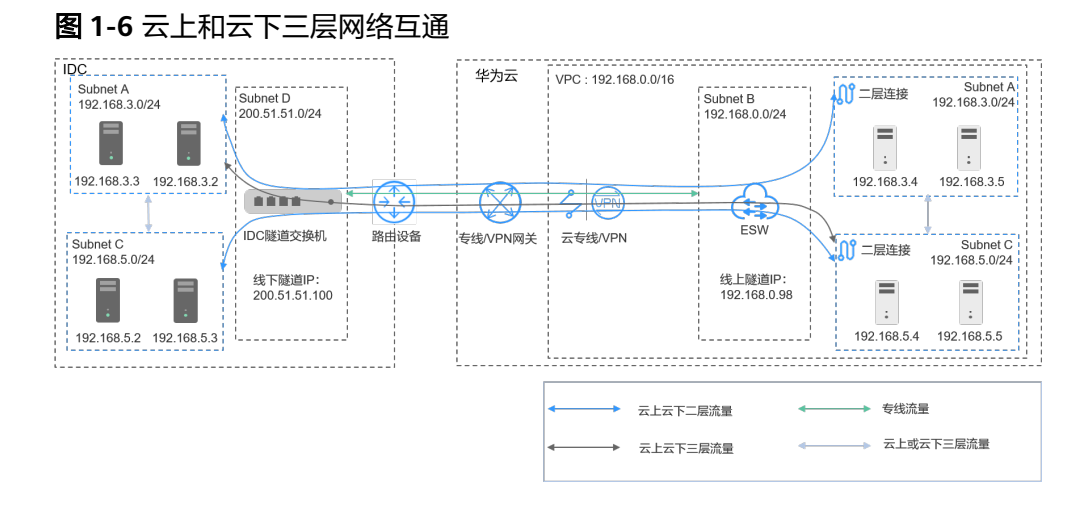

# 资源和成本规划

| 区域          | 资源            | 资源说明                                                                                                    | 数量 | 每月费用<br>(元) |
|-------------|---------------|----------------------------------------------------------------------------------------------------|----|-------------|
| 华为云<br>(本端) | 虚拟私有<br>云子网   | 子网名称: Subnet A<br>子网网段: 192.168.3.0/24<br>第一个二层连接: 二层连接A内的本<br>端二层连接子网,此处为云上ECS所<br>在子网<br>子网名称: Subnet C<br>子网网段: 192.168.5.0/24<br>第二个二层连接: 二层连接C内的二<br>层连接子网,此处为云上ECS所在子<br>网 | 3  | 00.00       |
|             |               | 子网名称: Subnet B<br>子网网段: 192.168.0.0/24<br>本端隧道子网,华为云上的隧道子<br>网,此处为DC和ESW所在子网                                                                                                    |    |             |
|             | 弹性云服<br>务器ECS | • Subnet A内地ECS, 此处两台主<br>机为IDC业务上云后扩展的两台<br>主机。<br>- 私有IP地址: 192.168.3.4<br>- 私有IP地址: 192.168.3.5<br>• Subnet C内地ECS:<br>- 私有IP地址: 192.168.5.4<br>- 私有IP地址: 192.168.5.5         | 4  | 1055.60     |

表 **1-2** 资源和成本规划

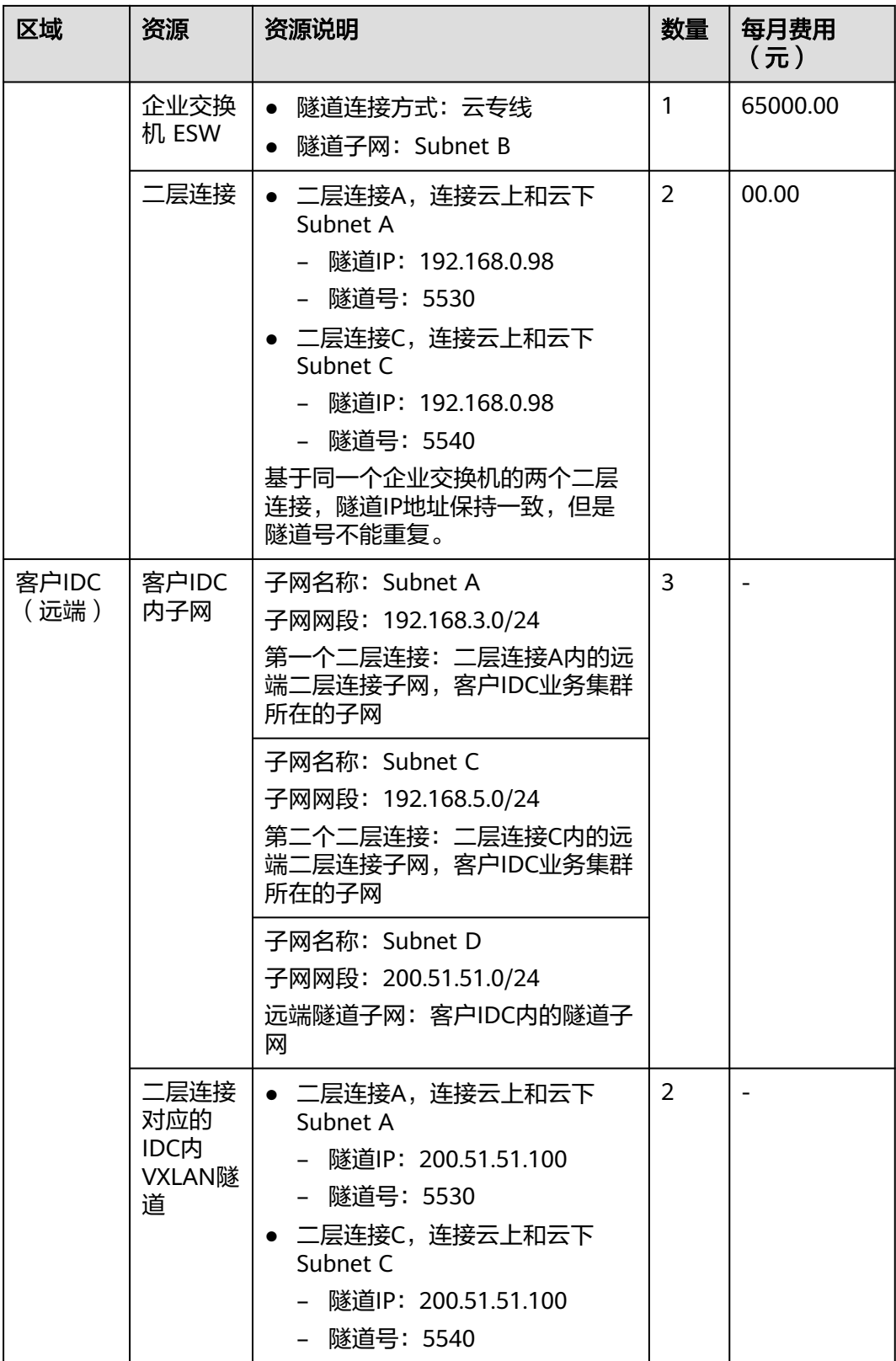

资源成本费用预估为66055.60元,该费用中,不包括迁移主机产生的费用,迁移费用 详情请参见<mark>计费说明</mark>。

## 须知

本文提供的成本预估费用仅供参考,资源的实际费用以华为云管理控制台显示为准。

# 通过云专线和企业交换机迁移 **IDC** 子网上云流程

图 **1-7** 通过云专线和企业交换机迁移 IDC 子网上云流程

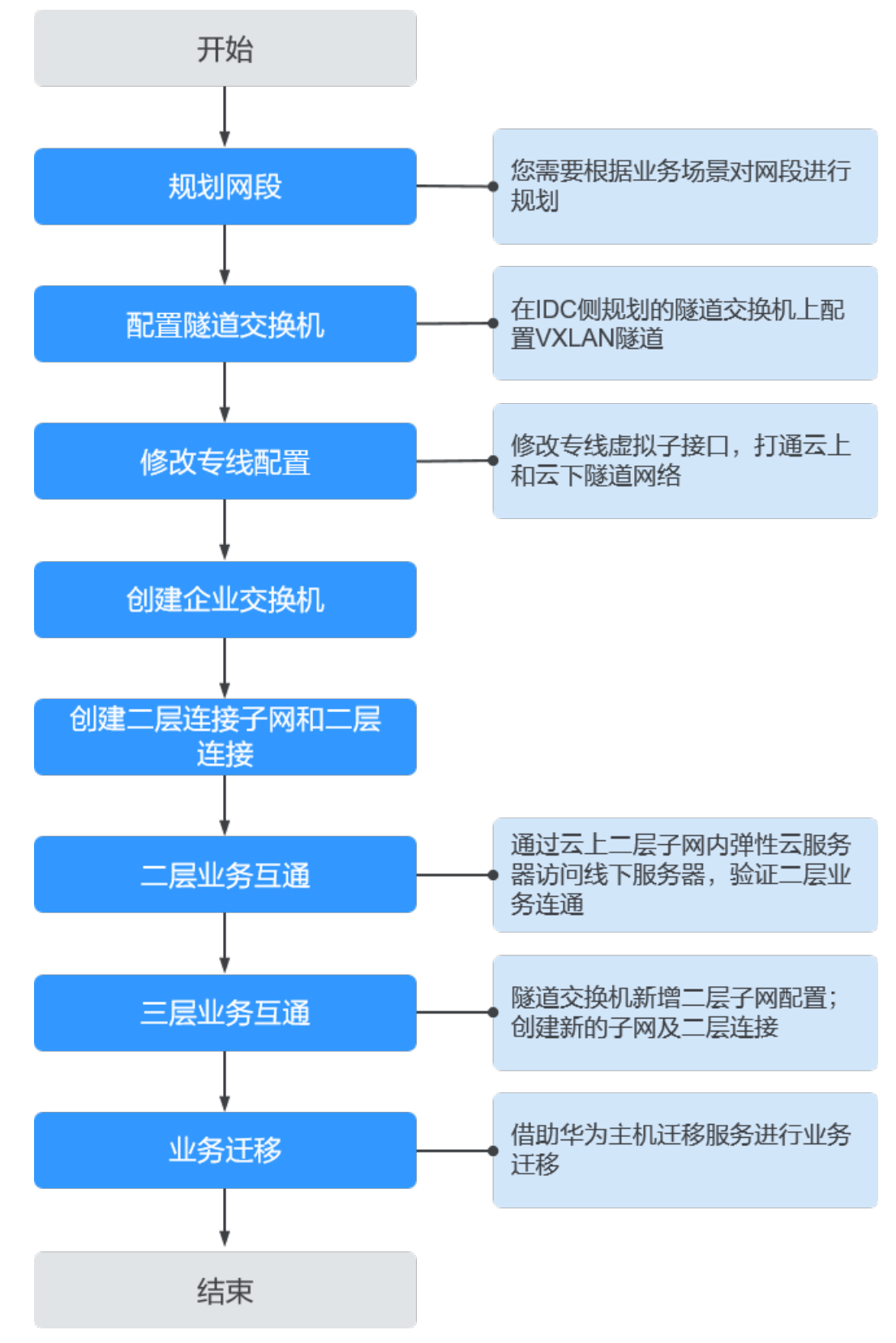

1. 根据业务场景需求,规划资源和网段。 网络规划详情,请参见表**[1-2](#page-17-0)**。

#### 说明

- 上述网段仅供参考,具体以用户网段为准。
- 隧道网段不建议范围很大,此隧道网段是用来规划一个隧道IP和华为云上的企业交换机 建立VXLAN隧道。参考图 云下和云上**Subnet A**[之间二层网络互通](#page-16-0)。
- 2. 在云下IDC侧的隧道交换机上配置VXLAN隧道。

本文中子网Subnet D作为配置在交换机上的隧道网段,配置信息如下:

- 源地址:为云上隧道IP(192.168.0.98)。
- 目的地址:为云下隧道IP(200.51.51.100)。
- 隊道号: 5530

配置线下交换机存在两种主要场景,不通的场景使用的配置方式不同,详情请参 [考配置远端隧道网关](https://support.huaweicloud.com/qs-esw/esw_qs_0007.html)。

3. 修改专线的虚拟子接口配置,增加隧道子网Subnet D网段(200.51.51.0/24), 以打通云上和云下隧道网络。

具体操作请参考**修改虚拟接口**。

- 4. 请<del>提交工单</del>给云专线服务,确认您的云专线是否支持和企业交换机对接 (VXLAN),如果不支持则需要云专线服务开通对接。
- 5. 创建企业交换机。 创建方法请参见<mark>购买企业交换机</mark>,参数说明如下:
	- 隧道连接方式:选择云专线。
	- 关联网关: 选择已有云专线网关。
	- 隧道子网:选择子网Subnet B(192.168.0.0/24)。
	- 隧道IP:配置为云上本端隧道IP(192.168.0.98)。

单击"立即购买"及"提交"后,开始创建企业交换机。企业交换机的创建过程 一般需要3~6分钟。

6. 创建第一个二层连接子网和二层连接,实现二层连接子网Subnet A云上和云下二 层互通。

#### 注意

创建二层连接子网后,由于两个子网网段相同,导致专线到云下和云上的路由冲 突,因此专线原有三层业务中断。在创建完二层连接之后,三层业务会恢复。

a. 在VPC中创建二层连接子网,对应图**[1-5](#page-16-0)**中云上的子网Subnet A (192.168.3.0/24),子网网段与线下二层互通网段相同。

创建子网请参考**为虚拟私有云创建新的子网**。

#### 说明

- 子网 Subnet A、Subnet B、Subnet C、Subnet D网段不允许重叠。
- Subnet D作为隧道子网,不需过大的网段范围,建议最大28位掩码。
- 云上VPC的掩码规划,取决于用户创建企业交换机的个数,每个企业交换机会占 用隧道子网的三个IP。
- <span id="page-22-0"></span>b. 创建云下和云上的二层连接子网Subnet A之间的二层连接A。 详情请参考[创建二层连接。](https://support.huaweicloud.com/usermanual-esw/esw_ug_0007.html)
	- 二层连接子网: 选择云上二层连接子网 Subnet A (192.168.3.0/24)。
	- 远端接入信息:
		- 隧道号:5530
		- 对端隧道IP:200.51.51.100
- c. 单击"创建",等待连接状态为"已连接",表示二层连接已创建成功。
- 7. 验证二层连接子网Subnet A之间的二层网络通信。
	- a. 在云上二层连接子网 Subnet A内创建两台弹性云服务器。 此处两台ECS的私有IP地址分别为192.168.3.20和192.168.3.69。
	- b. 分别登录两台创建的弹性云服务器。 弹性云服务器有多种登录方法,具体请参见<mark>登录弹性云服务器</mark>。 本示例是通过管理控制台远程登录(VNC方式)。
	- c. 执行以下命令,验证是否可正常访问云下主机。 **ping** 云下二层连接子网Subnet A内的主机IP地址 命令示例:
		- **ping 192.168.3.255**
		- **ping 192.168.3.222**

回显类似如下信息,表示二层云下和云上二层通信正常。

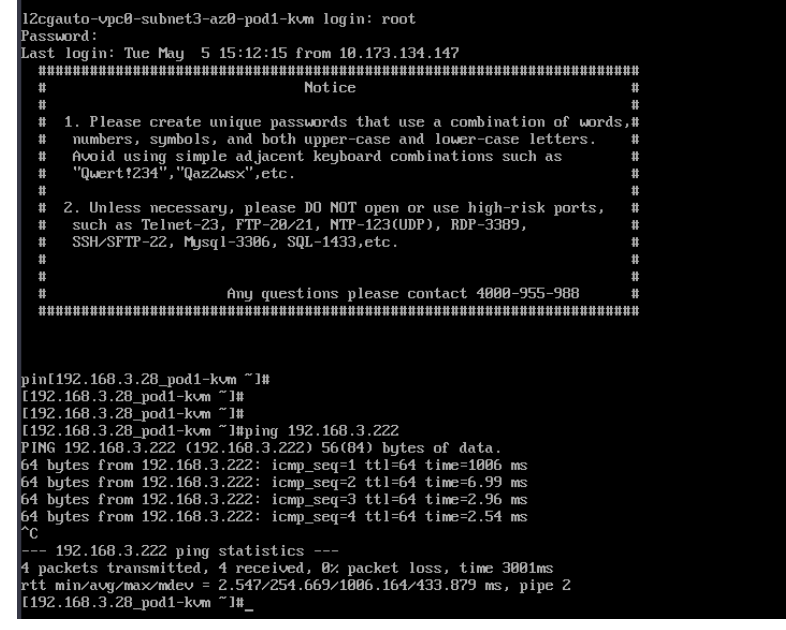

- 8. 创建新的二层连接子网和二层连接,实现云下和云上三层互通。
	- a. 在VPC中创建二层连接子网,对应图**[1-6](#page-17-0)**中云上的子网Subnet C (192.168.5.0/24),子网网段与线下二层互通网段相同。 创建子网请参考[为虚拟私有云创建新的子网。](https://support.huaweicloud.com/usermanual-vpc/zh-cn_topic_0013748726.html)
	- b. 创建云下和云上的二层连接子网Subnet C之间的二层连接C。 详情请参考[创建二层连接。](https://support.huaweicloud.com/usermanual-esw/esw_ug_0007.html)
- 二层连接子网: 选择云上二层连接子网Subnet C (192.168.5.0/24 ) 。
- 远端接入信息:
	- 隧道号:5540
	- 对端隧道IP:200.51.51.100
- c. 单击"创建",等待连接状态为"已连接",表示二层连接已创建成功。此 时云下和云上可实现三层互通。
- d. 参考**[7](#page-22-0)**,验证二层连接子网Subnet C之间的二层网络通信。
- e. 参考[7](#page-22-0),验证云下IDC内Subnet A和云上Subnet C、云上Subnet A和云下 SubnetC之间三层网络通信。

□显类似如下信息,表示三层网络通信正常。
inet6 re89::2ade:d4ff ife8icd3b/64 scope link<br>
into the intrinspersent lift forever preferred into the second interval in the second interval in the second interval interval interval interval interv bytes from 192.168.5.11:<br>bytes from 192.168.5.11:  $i$ <sub>C</sub> $m$ sem  $-63$ 

#### 9. 业务迁移

- a. 二层业务互通后,将IDC内的部分主机迁移到云上。 迁移具体操作,请参[见主机迁移服务快速入门](https://support.huaweicloud.com/qs-sms/sms3_02_0002.html)。
- b. 验证IDC和云上主机之间网络通信。
- c. 网络通信验证成功后,将IDC内已迁移的主机进行关机。
- d. 将云上的主机IP地址修改为云下IDC内的主机的IP地址。 修改IP地址具体操作,请参[见修改私有](https://support.huaweicloud.com/usermanual-ecs/ecs_03_0505.html)**IP**地址。
- e. 验证云下IDC内主机和云上主机网络通信。

#### 常见问题

大二层互通的多个子网如果不属于同一个网段,需要云上企业交换机所在的VPC支持 多CIDR能力,此时需借助工具创建跨CIDR的子网。请<mark>提交工单</mark>进行解决。

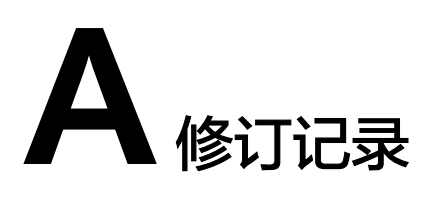

<span id="page-24-0"></span>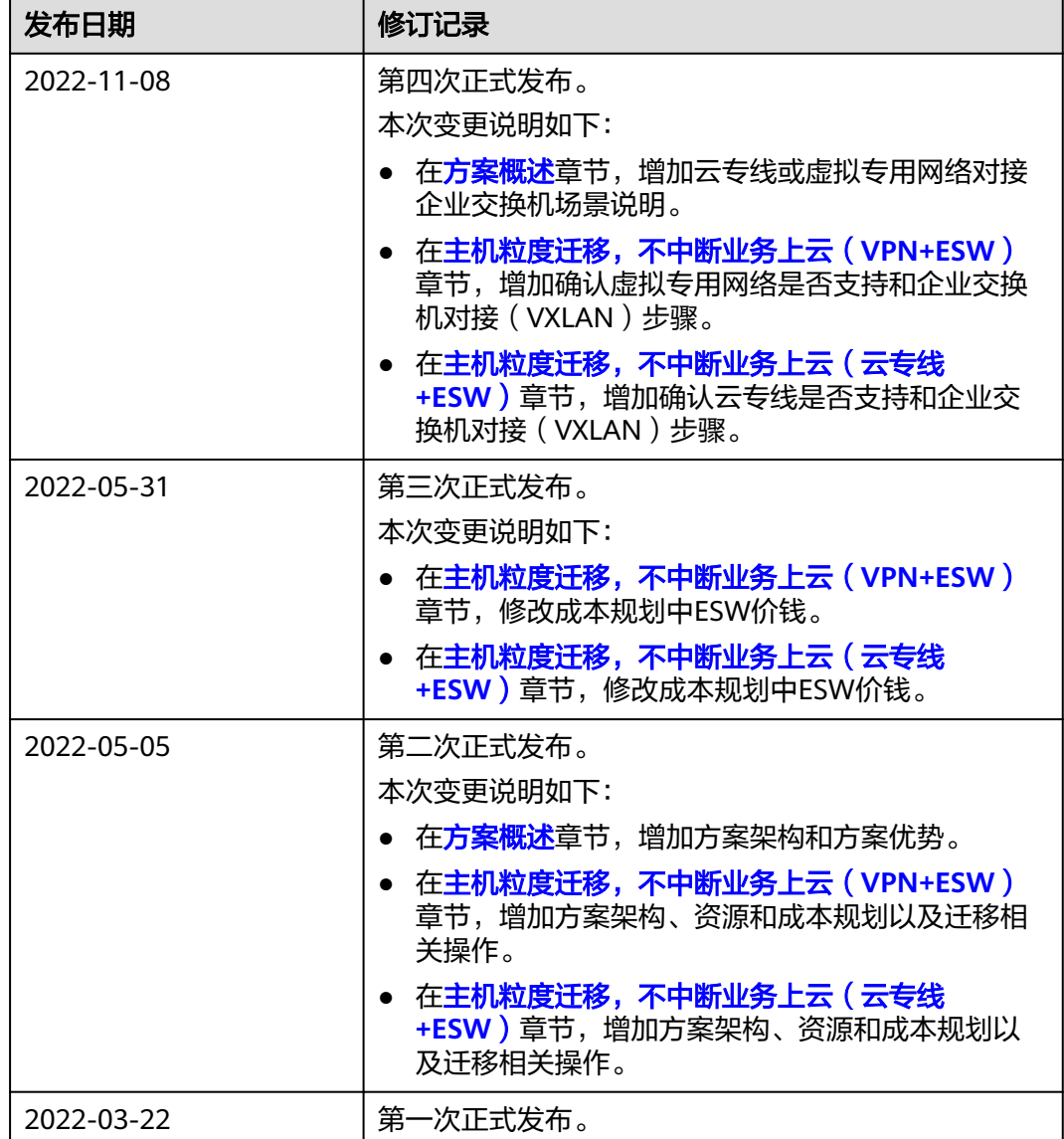